Trend Micro Apex One エージェント(Mac)インストール手順

※注意事項

学内ネットワーク(有線 LAN、無線 LAN:eunet、eustaff 等)に接続した状態で、ウイルス対策ソフト のインストールを行ってください。

インストールする Mac1台毎に申請をお願い致します。

1. ダウンロードした tmsminstall.zip を展開して作成された tmsminstall フォルダ内の 「tmsminstall.pkg」を起動してください。

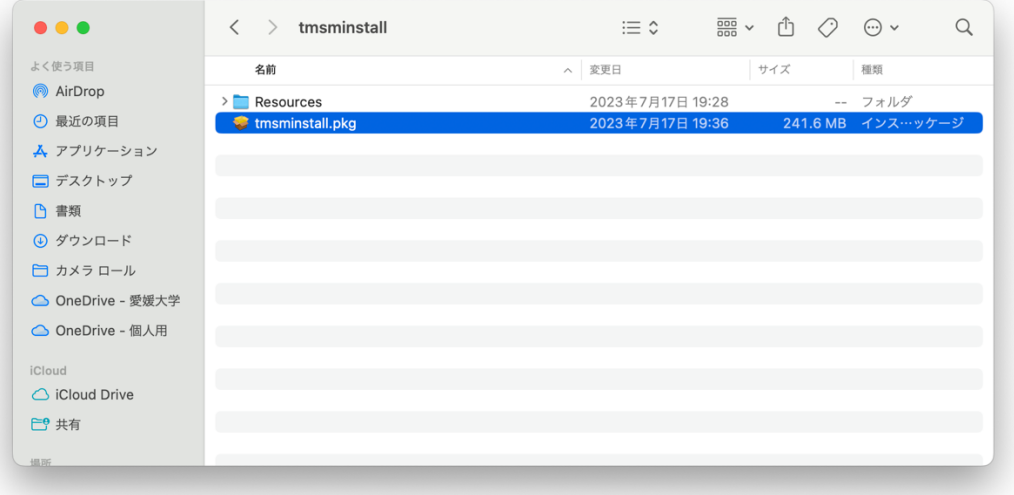

2. 下記の画面が表示されたら「許可」をクリックして下さい。

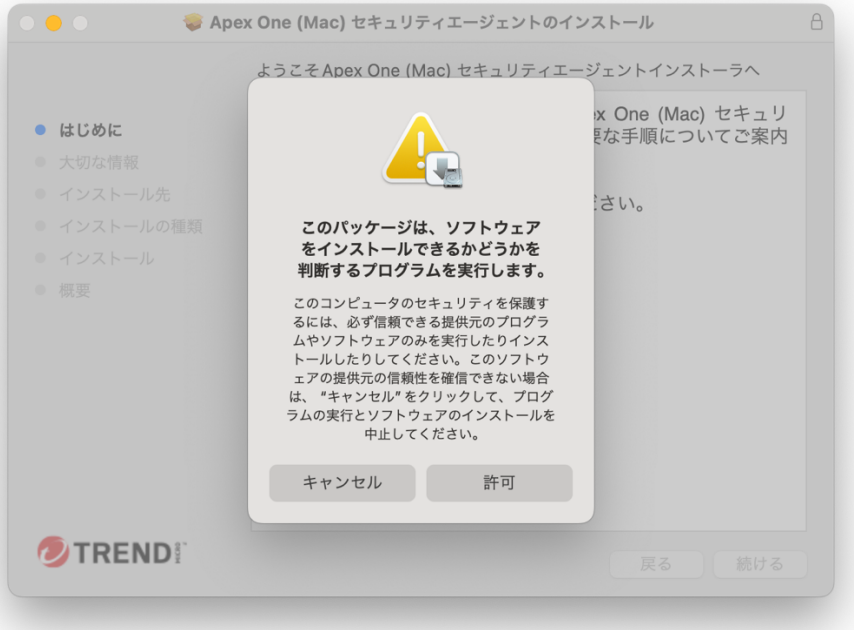

3. 下記の画面が表示されたら「続ける」をクリックして下さい。

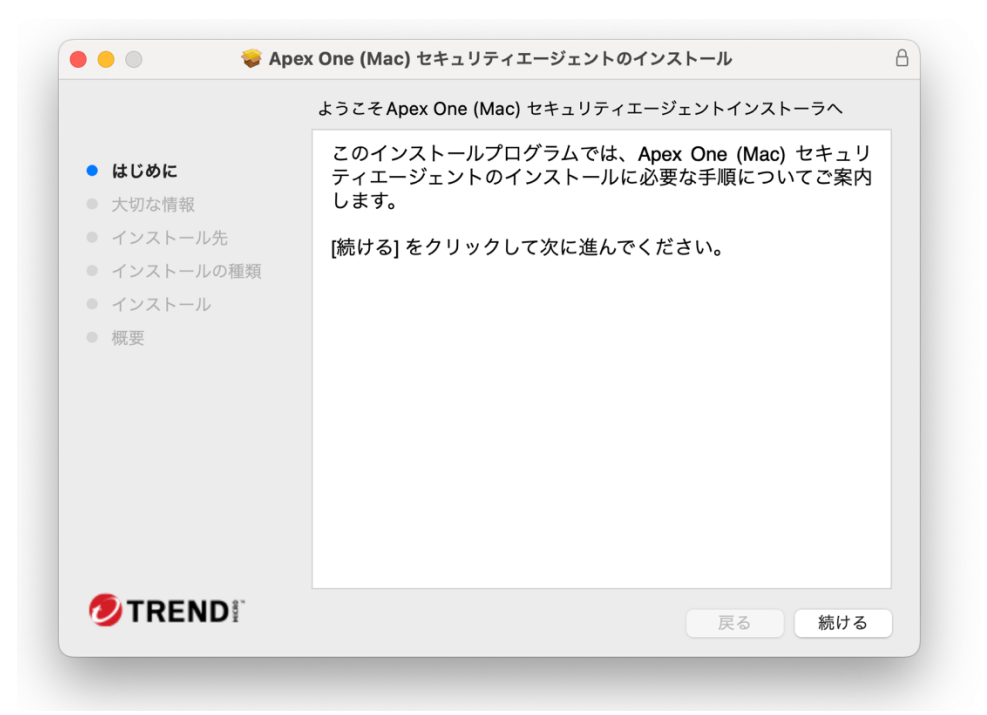

4. 下記の画面が表示されたら「続ける」をクリックして下さい。

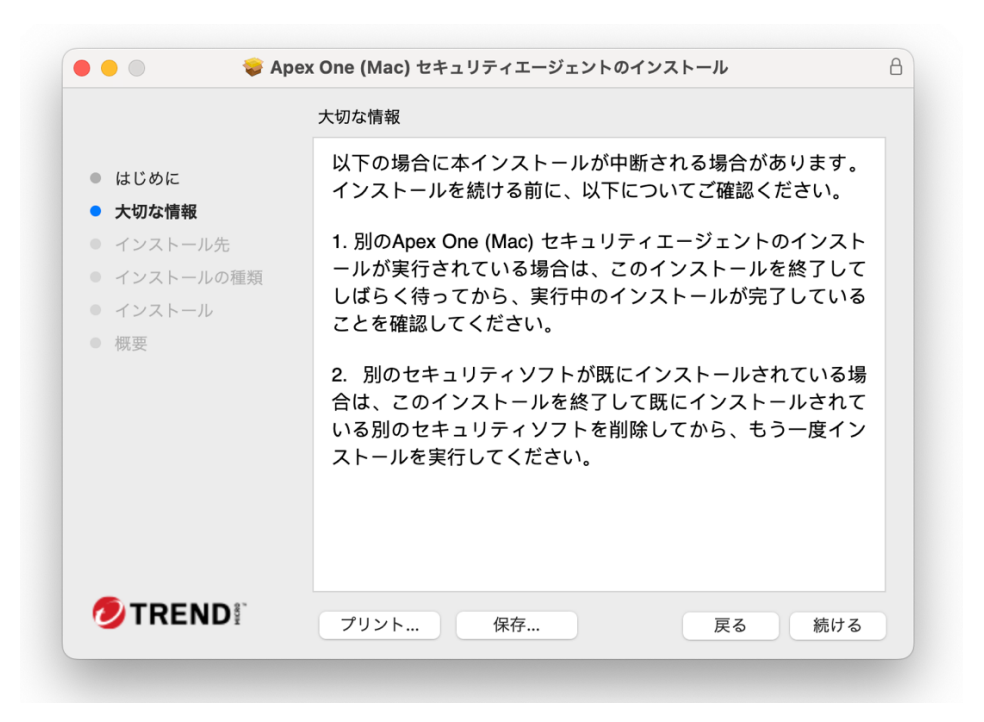

5. 下記の画面が表示されたら「続ける」をクリックして下さい。

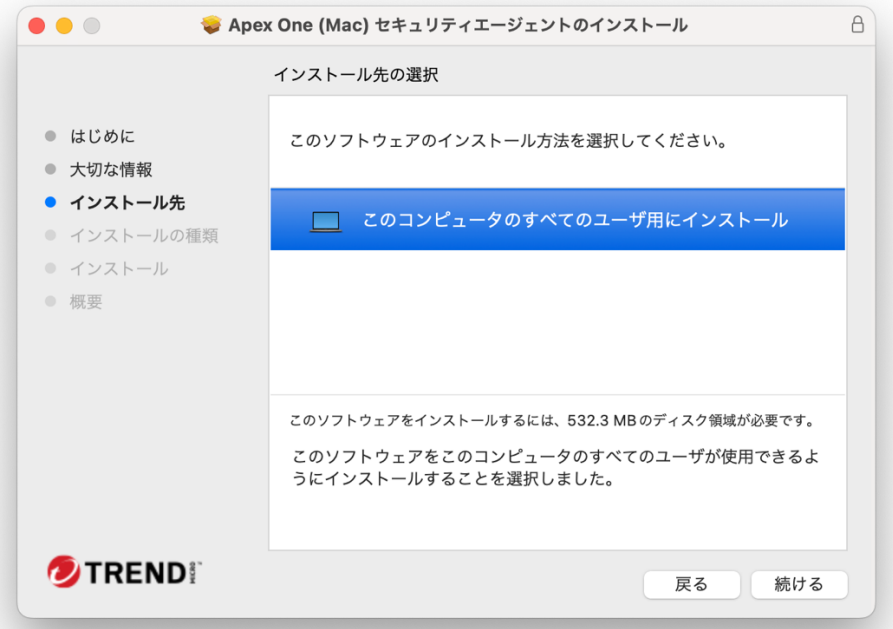

6. 下記の画面が表示されたら「インストール」をクリックして下さい。

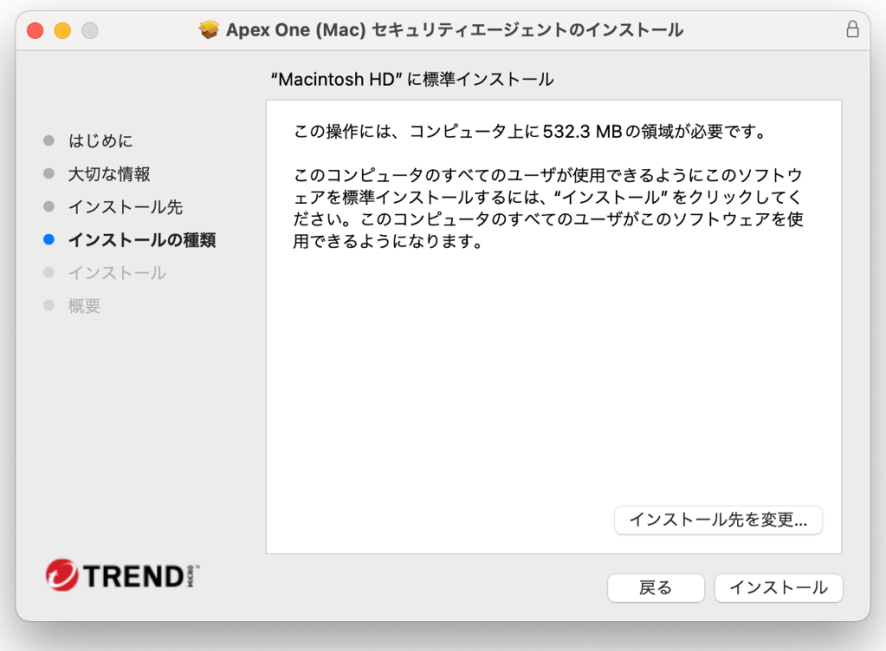

7. 下記の画面が表示されたら Touch ID で認証するか「パスワードを使用」をクリックした後に Mac のパスワードを入力して下さい。

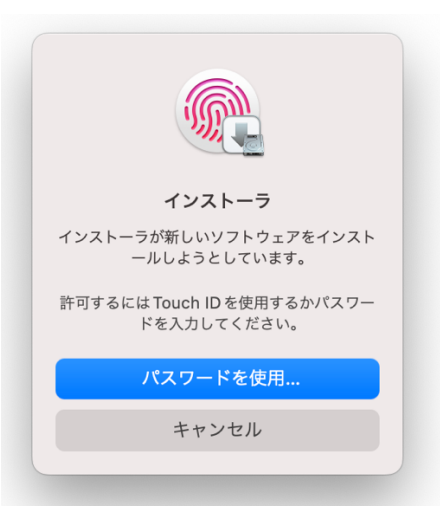

8. 下記の画面が表示されたら「OK」をクリックして下さい。

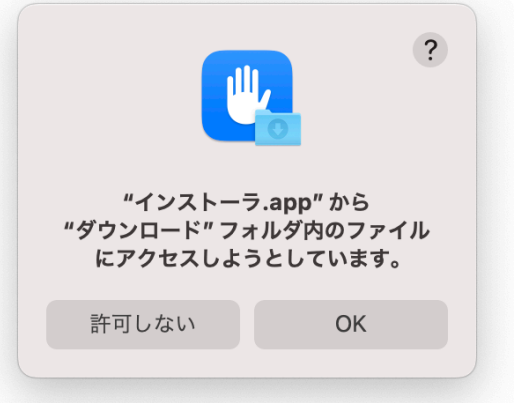

9. インストールの進行をお待ち下さい。

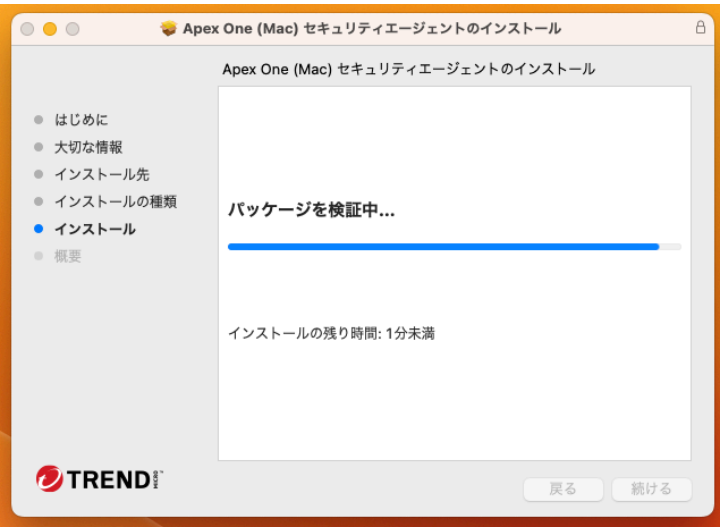

10. 下記の画面が表示されたら「OK」をクリックして下さい。 同じ画面が2回表示されます。

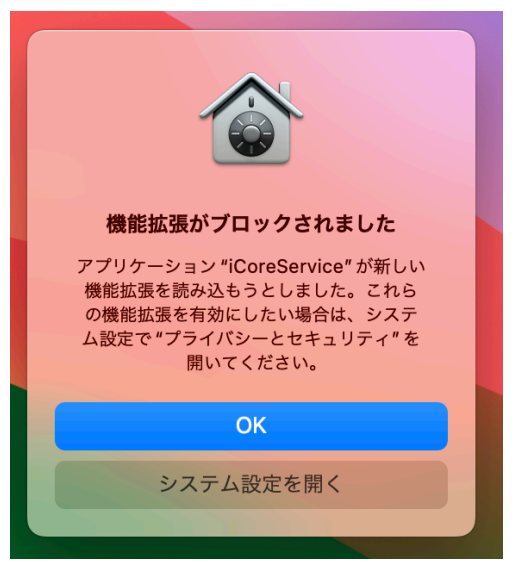

11. 「必要な権限のセットアップ」画面が表示されますので、「続行」をクリックして下さい。

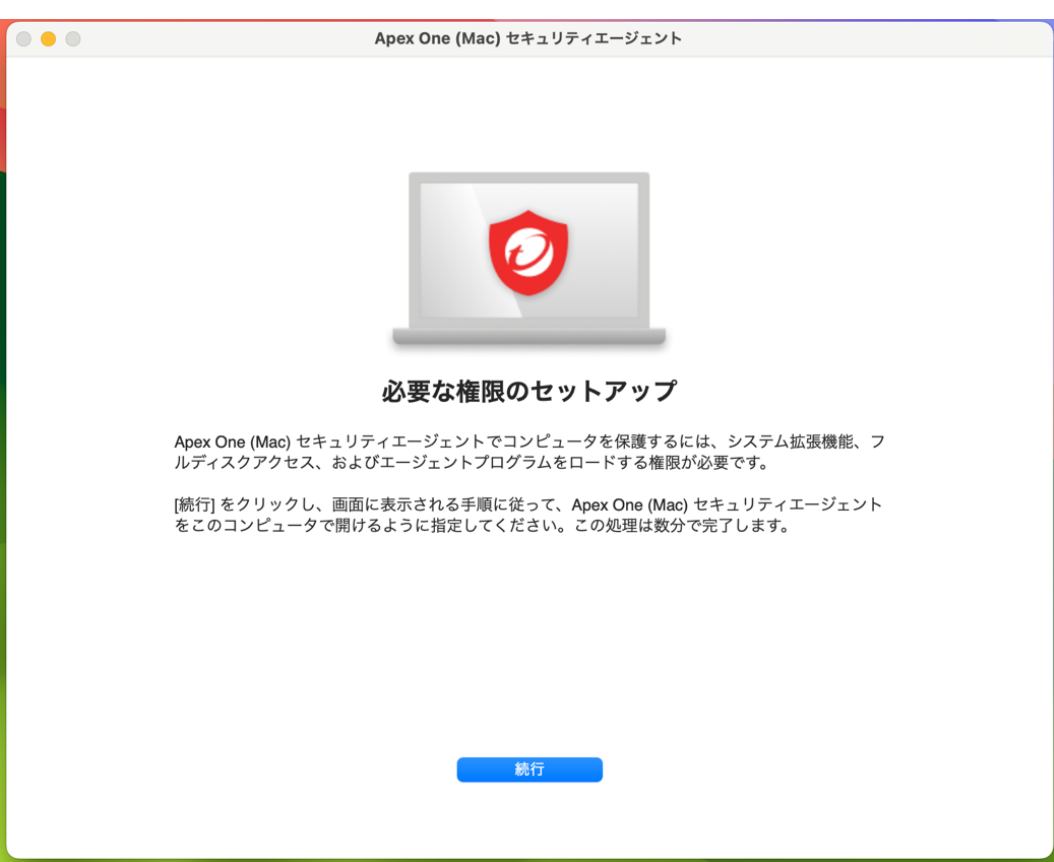

12. 「システム機能拡張を許可」マニュアルが表示されますので、画面の「1〜5まで手順」に従っ てから「続行」をクリックしてください。

▼macOS15 以上の画面

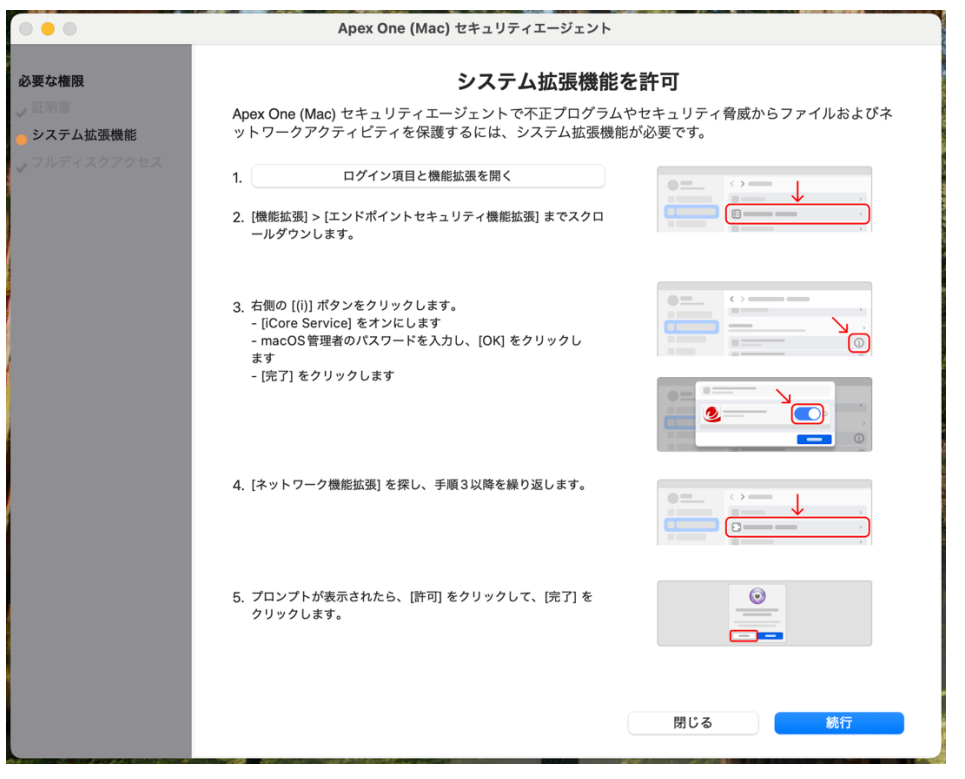

## ▼macOS14 以下の画面

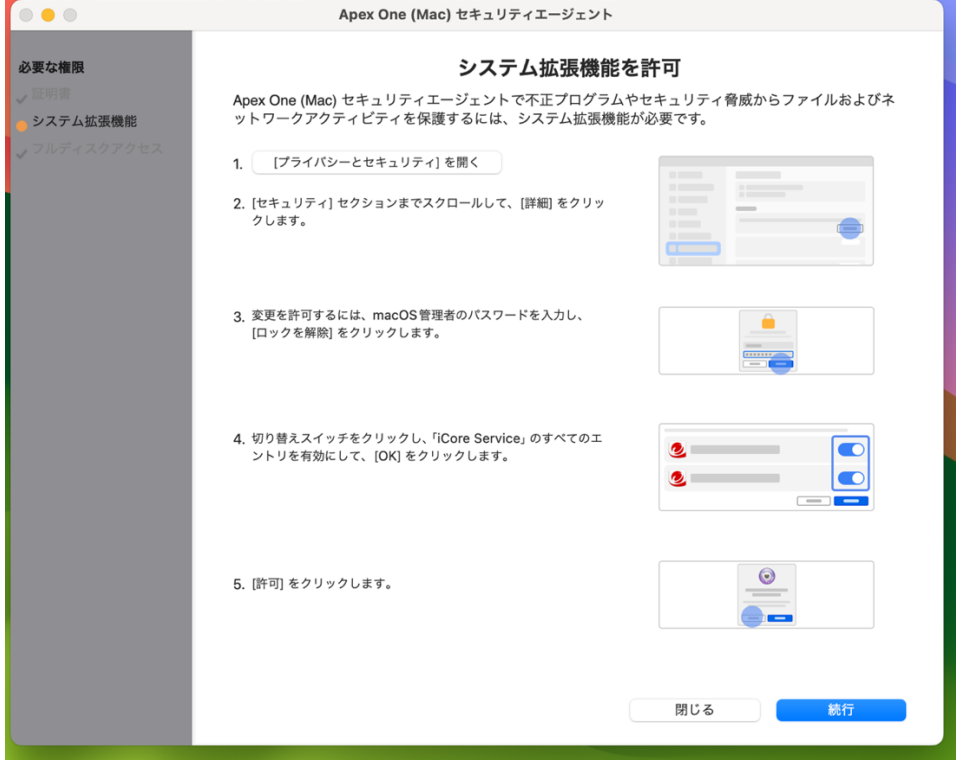

13. 「フルディスクアクセスを許可」マニュアルが表示されますので、画面の「1〜5まで手順」に従 ってから「続行」をクリックしてください。

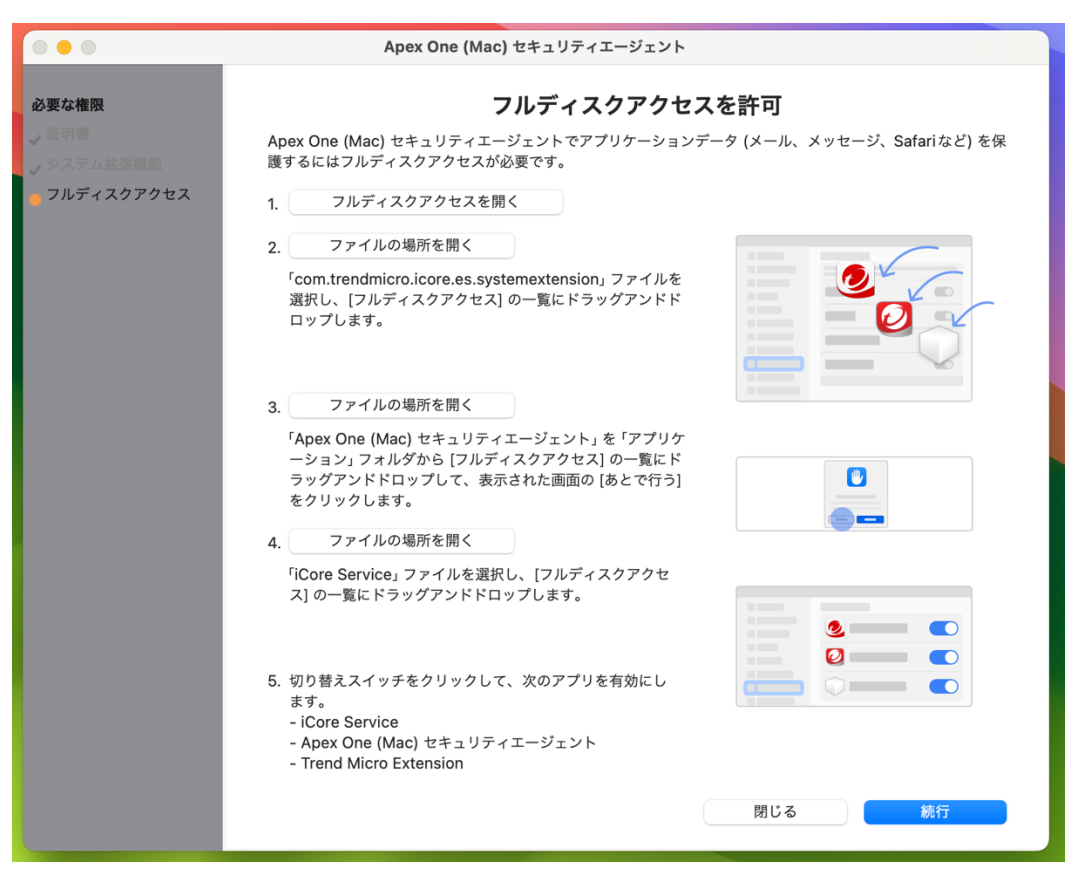

※11〜13 の操作途中で設定ウインドウを間違えて閉じてしまった場合は、メニューバーにある 「Apex One (Mac)セキュリティエージェント」のアイコンをクリックし、「セキュリティ権限が必要」 と表示されていましたら、「詳細を表示」をクリックして下さい。

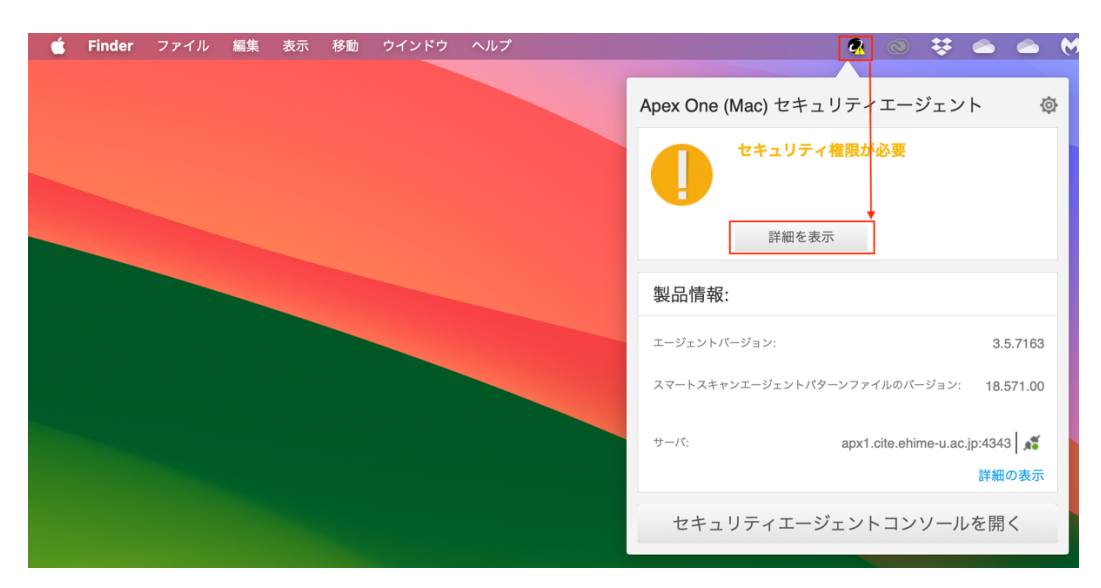

14. 下記の画面が表示されたら「OK」をクリックして下さい。

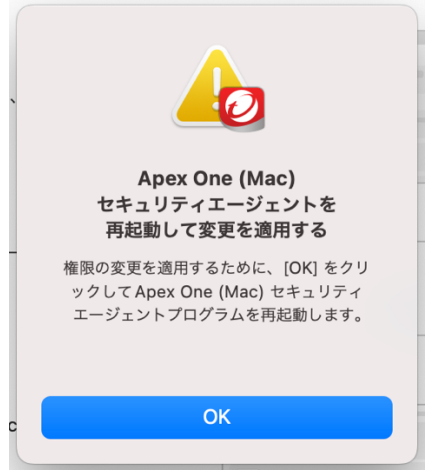

15. 下記の画面が表示されたら「閉じる」をクリックして下さい。

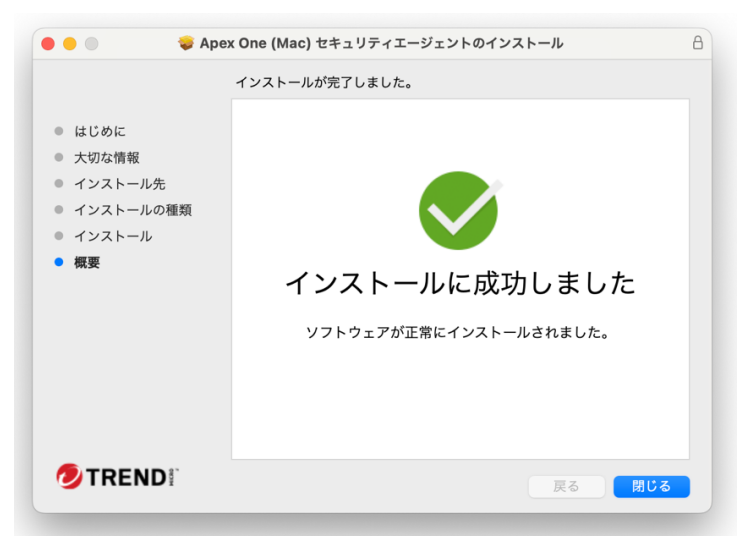

16. 下記の画面が表示されたら「OK」をクリックして下さい。

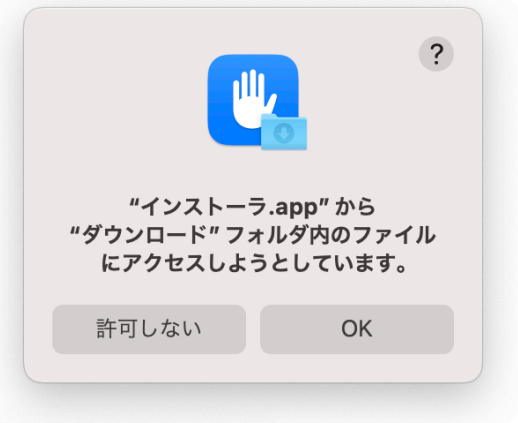

17. 下記の画面が表示されたら「ゴミ箱にいれる」をクリックして下さい。

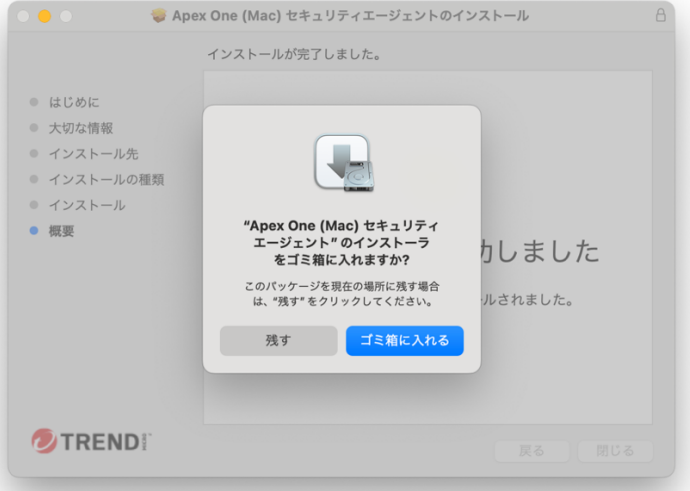

18. 下記の画面が表示されたら「アップデート」をクリックして下さい。

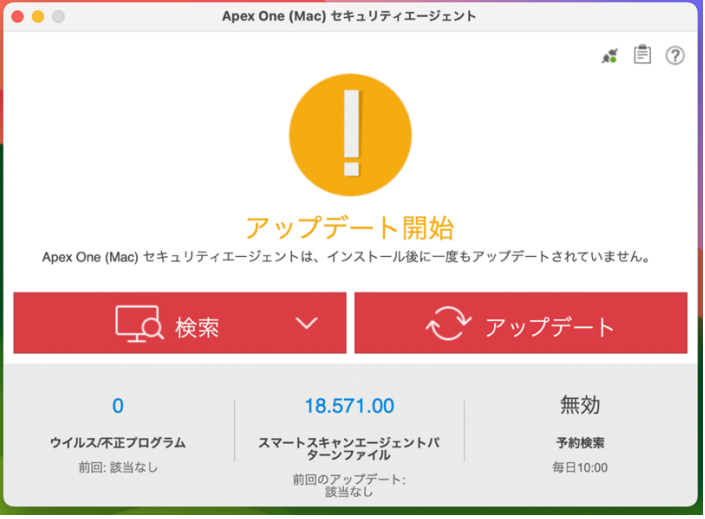

19. 下記の画面が表示されたら「OK」をクリックして下さい。

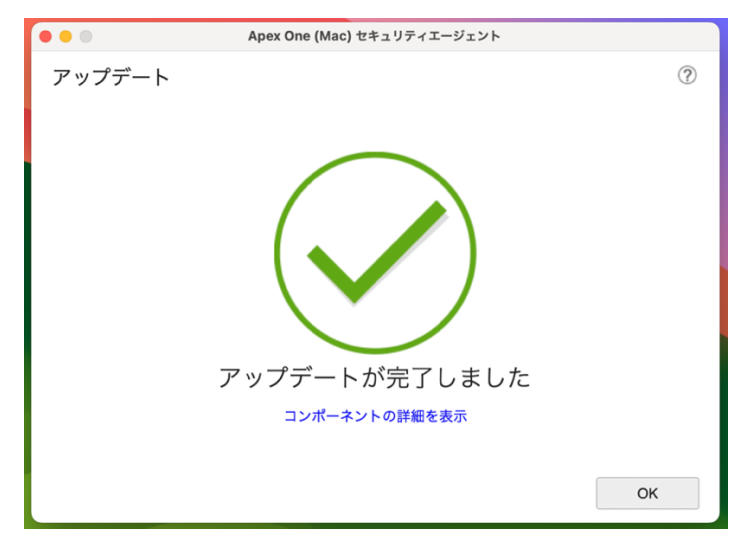

20. 下記の画面が表示されたら保護が有効になっています。

端末のウイルススキャンする場合は、「検索」>「コンピュータ全体の検索」をクリックして下さ  $V_{\circ}$ 

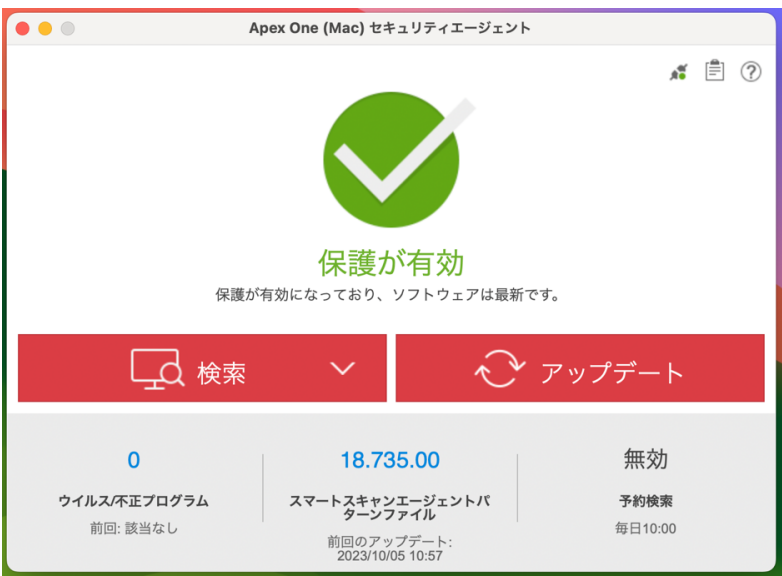

21. ウェブブラウザの機能拡張をインストールします。

お使いのウェブブラウザ(Chrome、Safari、Firefox)を起動して、下記の画面が表示されたら 「機能拡張を有効にする」をクリックして下さい。

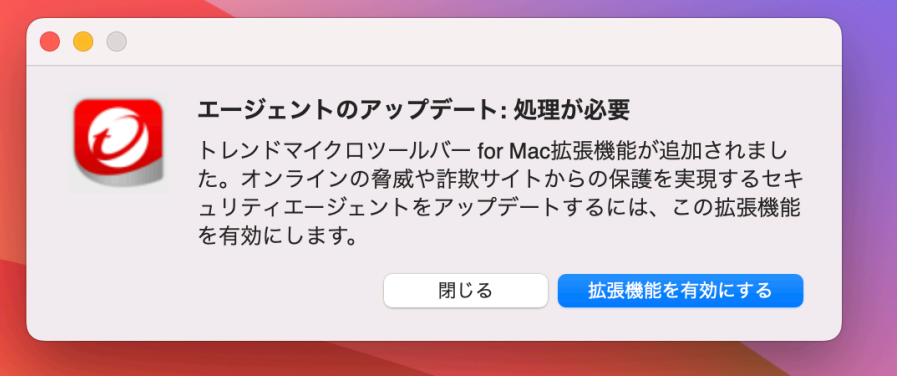

22. ブラウザ毎に「ブラウザの機能拡張を有効にする」マニュアルが表示されますので、画面の手 順に従ってください。

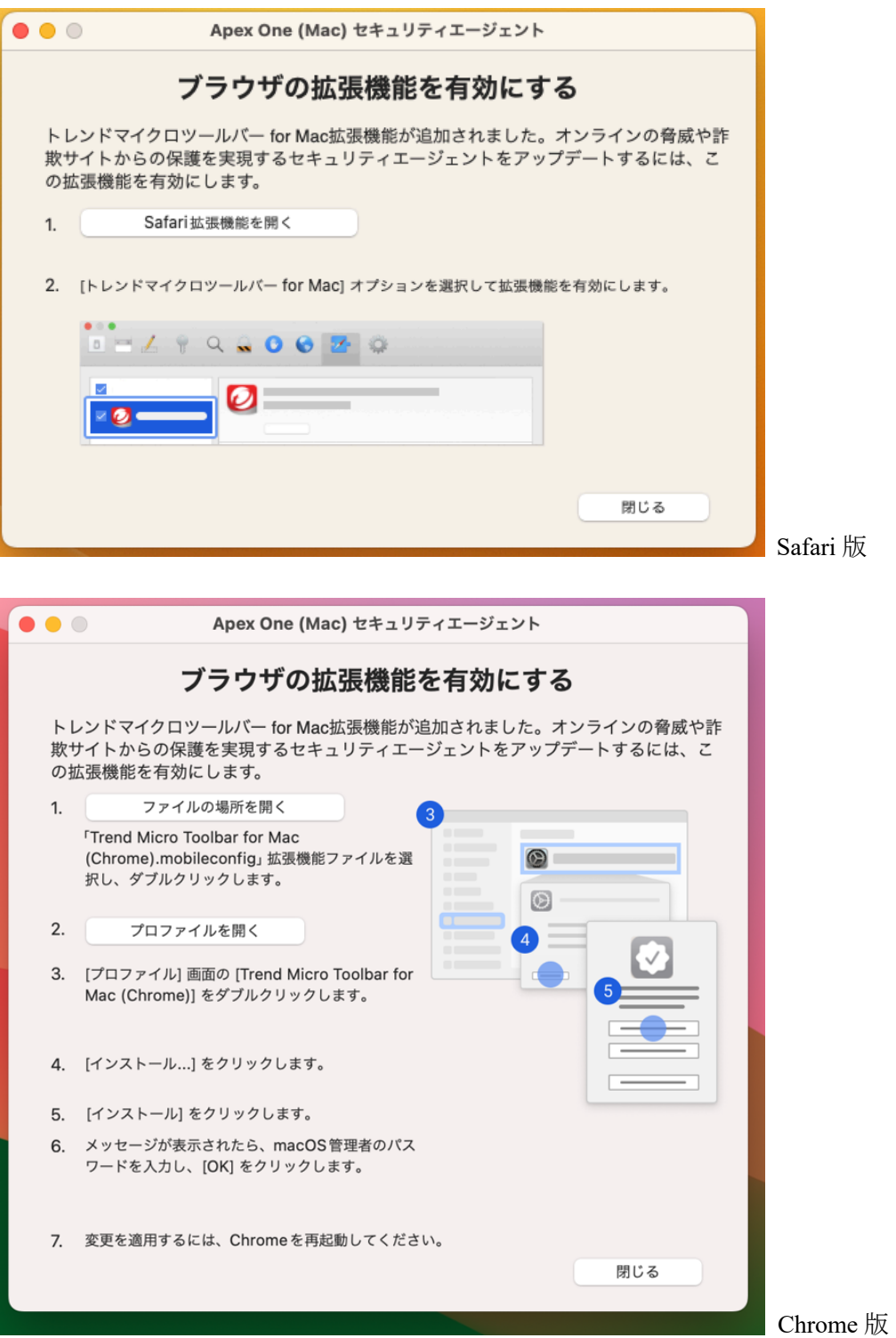

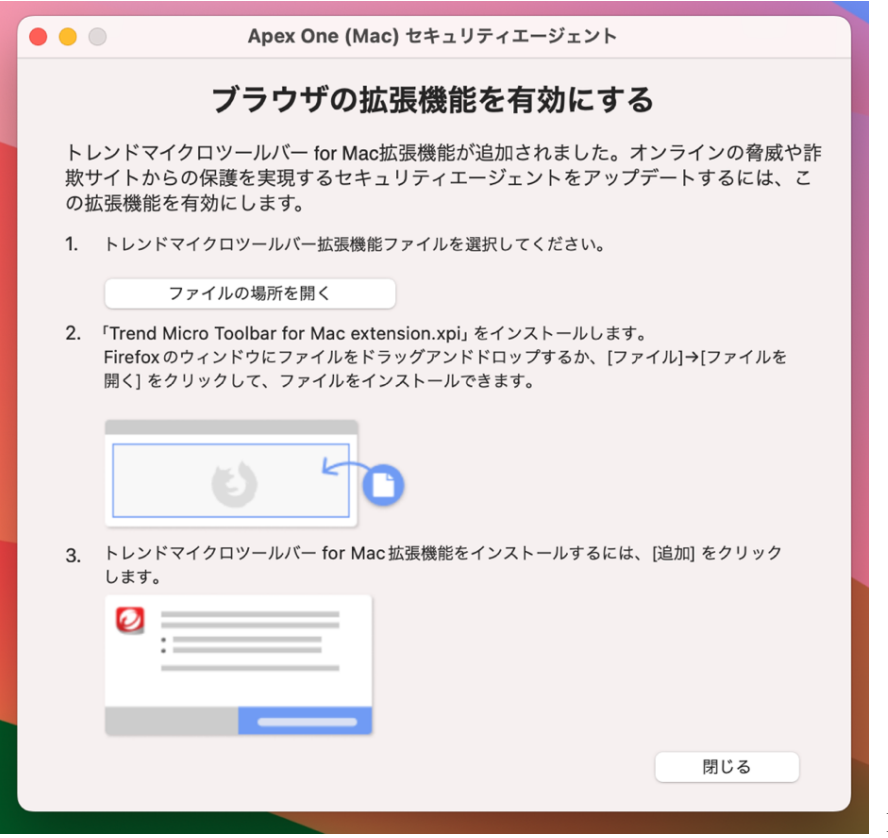

Firefox 版